**Side A**

**Side B**

**JAPANESE ENGLISH**

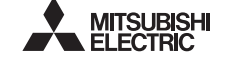

PROGRAMMARI E CONTROLLERS MEI SEC-E

# FX3U-USB-BD

# USER'S MANUAL

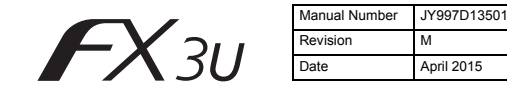

This manual describes the part names, dimensions, mounting, and specifications of the product. Before use, read this manual and the manuals of all relevant products fully to acquire proficiency in handling and operating the product. Make sure to learn all the product information, safety information, and precautions.

Store this manual in a safe place so that it can be taken out and read whenever necessary. Always forward it to the end user.

Registration: Microsoft®, Windows® and Windows Vista® are either registered trademarks or trademarks of Microsoft Corporation in the United States and/or other countries. The company and product names described in this manual are registered trademarks or the trademarks of their respective companies.

Effective April 2015

Specifications are subject to change without notice.

## © 2005 Mitsubishi Electric Corporation

## **Safety Precaution** (Read these precautions before use.)

This manual classifies the safety precautions into two categories:

## **AWARNING** and **ACAUTION**

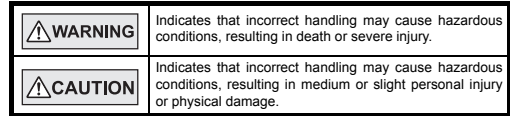

Depending on the circumstances, procedures indicated by  $\sqrt{\triangle$ CAUTION may also cause severe injury.

It is important to follow all precautions for personal safety.

## **Associated Manuals**

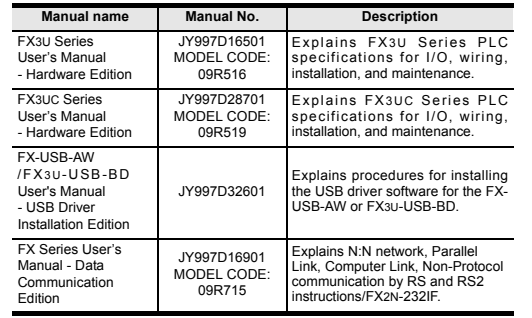

## **How to obtain manuals**

For product manuals or documents, consult with the Mitsubishi Electric dealer from who you purchased your product.

## **Applicable standards**

FX3U-USB-BD units made in June, 2005 or later comply with the EC Directive (EMC Directive). Further information can be found in the following manual. However, the FX3UC-32MT-LT does not comply with the EC Directive (EMC Directive). → **Refer to the FX3U Series Hardware Manual (Manual No. JY997D18801)**

→ **Refer to the FX3UC-32MT-LT-2 Hardware Manual (Manual No. JY997D31601)**

## **Attention**

• This product is designed for use in industrial applications. **Note**

• Authorized Representative in the European Community: Mitsubishi Electric Europe B.V. Gothaer Str. 8, 40880 Ratingen, Germany

## **1. Outline**

The FX3U-USB-BD (hereinafter called USB-BD) is an expansion board equipped with an USB port (Mini-B plug, female) for USB communication. By connecting the USB-BD and a personal computer with USB ports, program transfer to a PLC main unit and monitoring can be performed.

## **1.1 Incorporated Items**

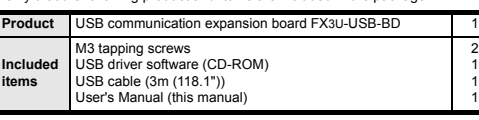

Verify that the following product and items are included in the package:

## **1.2 External Dimensions and Part Names**

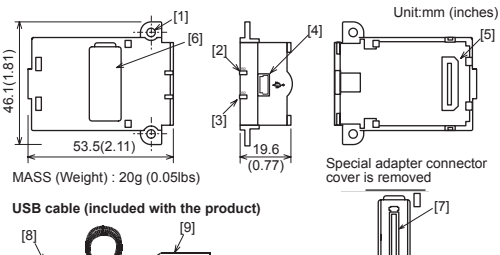

[7] Special adapter connector [8] USB Connector (To FX3U-USB-BD)

[9] USB Connector (To personal<br>computer) A plug male

[3] SD LED:Lighting while sending data.<br>(LED color: red). [4] USB Connector Mini-B plug female [5] Main unit connector

## **2. Installation**

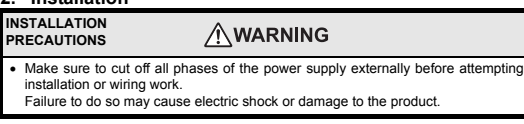

### **INSTALLATION ACAUTION PRECAUTIONS**

- Use the product within the generic environment specifications described in PLC main unit manual (Hardware Edition).
- Never use the product in areas with excessive dust, oily smoke, conductive dusts, corrosive gas (salt air, Cl2, H2S, SO2 or NO2), flammable gas, vibration or impacts, or expose it to high temperature, condensation, or rain and wind.
- If the product is used in such conditions, electric shock, fire, malfunctions deterioration or damage may occur. Use screwdrivers carefully when performing installation work, thus avoiding
- accident or product damage. When drilling screw holes or wiring, make sure cutting or wire debris does not
- enter the ventilation slits. Failure to do so may cause fire, equipment failures or malfunctions.
- Do not touch the conductive parts of the product directly.
- Doing so may cause device failures or malfunctions. • Connect expansion board securely to their designated connectors.
- Loose connections may cause malfunctions.

The following section describes the installation method for the FX3U/FX3UC-32MT-LT (-2) Series PLC (FX3U Series PLC is used for the following example). For more details on installation and removal, refer to the PLC main unit manual.

→ **Refer to the FX3U Series User's Manual - Hardware Edition** → **Refer to the FX3UC Series User's Manual - Hardware Edition**

> STOP FX3U-48MR/ES RUN

A

3)

C

2)

STOP FX3U-48MR/ES OUT

4) D

B 5) D

FX3U-48M

IN <sup>10</sup> <sup>11</sup> OUT '<br>W-4

## **2.1 Installation Method**

- 1) Power off the PLC.
- Disconnect all the cables connected to the PLC. Demount the PLC from the DIN rail. 2) Using a flat head screwdriver as shown in the figure on the right, lift the dummy expansion board cover (fig. A) making sure not to damage the circuit board or electronic parts.
- 3) Remove the dummy expansion board cover (fig. A) perpendicularly away from the main unit.

### 4) Make sure the expansion board (fig. B) is in parallel with the main unit (fig. C) and attach it to the expansion board connector.

5) Fix the expansion board (fig. B) to the main unit using the provided M3 tapping screws (fig. D). Tighten to a torque of 0.3 to 0.6 N⋅m

## **3. Specifications**

## **3.1 Applicable PLC**

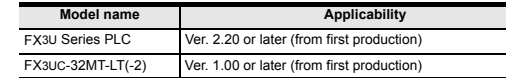

• The expansion board cannot be connected to FX3UC Series PLCs other than the FX3UC-32MT-LT(-2).

• Only one expansion board can be used per main unit. additional expansion boards such as the FX3U-232-BD, FX3U-422-BD or FX3U-485- BD cannot be installed/used together with the FX3U-USB-BD.

For details on the system configuration, refer to the following manual. → **Refer to the FX Series User's Manual - Data Communication Edition**

## **3.2 General Specifications**

The general specifications are equivalent to the PLC main unit. For general specifications, refer to the following manuals. However, please do not perform any dielectric withstand voltage tests or insulation

resistance tests to this product.

→ **Refer to the FX3U Series User's Manual - Hardware Edition** → **Refer to the FX3UC Series User's Manual - Hardware Edition**

## **3.3 Power Supply Specification**

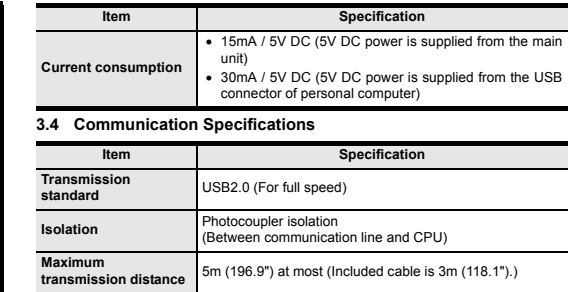

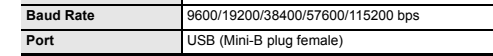

## **3.5 System Requirements**

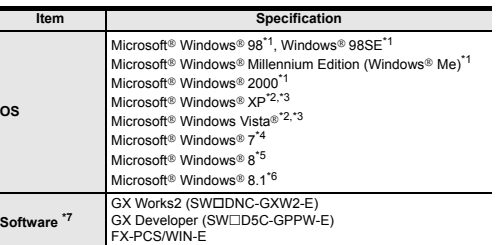

\*1 Use the USB driver for Windows® 98, Windows® 98SE, Windows® Millennium Edition and Windows® 2000 included in the USB driver software Ver. 1.60.

- \*2 Use the USB driver for Windows® XP and Windows Vista® included in the USB driver software Ver. 1.60.
- \*3 Only the 32-bit version of this operating system is supported.
- \*4 USB driver Ver. 1.30 or later is applicable to Windows® 7 32-bit version. USB driver Ver. 1.40 or later is applicable to Windows® 7 64-bit version. Use the applicable USB driver for Windows® 7 included in the USB driver software Ver. 1.60
- \*5 Use the USB driver for Windows® 8 included in the USB driver software Ver. 1.60.
- \*6 Use the USB driver for Windows® 8.1 included in the USB driver software Ver. 1.60.
- GX Developer Ver. 8.23Z or later is applicable to the FX3U Series PLC. Its Ver. 8.13P or later is applicable to the FX3UC-32MT-LT Series PLC. Its Ver. 8.68W or later is applicable to the FX3UC-32MT-LT-2 Series PLC. For further details concerning alternative inapplicable programming tool setting, refer to the following manual.

→ **Refer to the FX3U Series User's Manual - Hardware Edition** → **Refer to the FX3UC Series User's Manual - Hardware Edition**

## **4. System Configuration**

## **Connected equipment and connected cable**

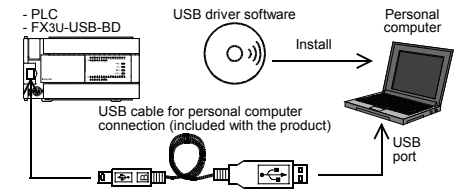

For details of the programming communication, refer to the following manual. → **Refer to the FX Series User's Manual - Data Communication Edition**

## **5. Connecting Procedure**

- 1) Power off the PLC 2) Connect the USB (Mini-B plug male) connector of the USB cable to the FX3U-USB-BD.
- 3) Connect the USB (A plug male) connector of the USB cable to the personal computer.
- 4) Turn ON the power supply of the PLC.
- 5) Turn ON the power supply of the personal computer.

## **6. Driver Installation**

Please connect the USB cable to the personal computer. Install USB driver software from the included CD-ROM. **Caution**

- Please confirm whether the installation is performed normally after the installation of the driver. Regarding confirmation, refer to Chapter 7.
- The driver is not installed properly when the process is canceled during installation. To complete installation, uninstall the driver, and install again. For the uninstallation procedure of the driver, refer to the following manual. → **FX-USB-AW/FX3U-USB-BD User's Manual - USB Driver Installation Edition**
- This product requires USB Driver Installation for each USB port to be used. To
- while product requires one envel installation for each port, to be used. To use multiple USB ports, connect this product to each port, and install the driver each time. The driver is not installed properly if the driver of a different version has already been installed. To complete installation, uninstall the driver, and install again.

(With Windows Vista®, Windows® 7 or Windows® 8/8.1, driver installation will occur automatically. In other OS, depending on the PC environment, driver installation may occur

automatically, or the location for the file may be required to be specified.)

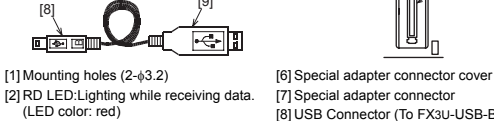

### <CD-ROM Drive> <Win2000\_ME\_98> <WinVista\_XP> The USB driver for Windows® 98, Windows® 98SE, Windows® Millennium Edition (Me) and Windows® 2000 is stored. The USB driver for Windows® XP and Windows Vista® is stored. <Win7> The USB driver for Windows® 7 32-bit version is stored. <Win7\_64> The USB driver for Windows® 7 64-bit version is stored.  $\sim$ Min8 $\sim$ The USB driver for Windows® 8 is stored. <Win8\_1> The USB driver for Windows<sup>®</sup> 8.1 is stored.

## **6.1 Windows**® **98, Windows**® **98SE, Windows**® **Millennium Edition, Windows**® **2000, and Windows**® **XP**

Please install the driver with the following procedure. The installation procedure is explained when connecting to a personal computer with Windows® XP.

• Installation methods for Windows® 98, Windows® 98SE, Windows® Millennium Edition, and Windows® 2000 will vary.

1) When the USB cable is connected to the personal computer, the following screen is displayed.

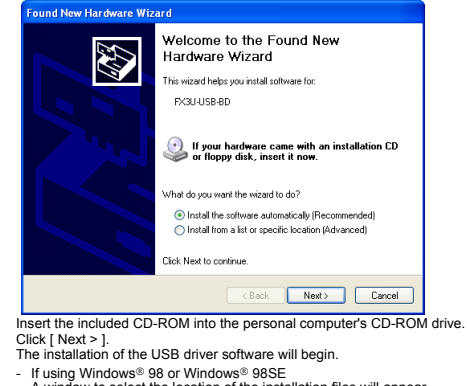

A window to select the location of the installation files will appear.

Specify the USB driver software version as follows: **Ver. 1.20 or later**

Please select "Include this location in the search", and install by specifying the **"\Win2000\_ME\_98"** directory in the CD-ROM drive.

## **Ver. 1.10**

ver. 1.10<br>Please select "Include this location in the search", and install by specifying the **"\WinXP\_2000\_ME\_98"** directory in the CD-ROM drive.

**Versions previous to Ver. 1.10** Please select the CD-ROM drive.

- If using Windows® Millennium Edition or Windows® 2000

A window to select the location of the installation files will appear. Please select the CD-ROM drive.

2) The following screen is displayed. (Only in Windows® XP)

### **Incherse Installation**

The software you are installing for this hardware: EX-USB-AW/EX3U-USB-RD

has not passed Windows Logo testing to verify its compatibility<br>with Windows XP. IT ell me who this testing is important (

Continuing your installation of this software may impa Lontunum your instantation or this sortware may impose<br>or destablize the correct operation of your system<br>either immediately or in the future. Microsoft strongly<br>recommends that you stop this installation now and<br>contact t passed Windows Logo testing

Continue Anyway STOP Installation

### Click [ Continue Anyway ].

3) The completion screen is displayed.

Click [ Finish ].

- If using Windows® 2000 or Windows® XP, proceed to step 4).
- If Windows® 98, Windows® 98SE or Windows® Millennium Edition is used, installation of the USB Serial Port software begins, and ends automatically. The CD-ROM can be removed from the personal computer at this time. The installation of the USB driver software is completed. Next, please confirm whether the installation is performed normally. Regarding confirmation, refer to Chapter 7.

### 4) The following screen is displayed.

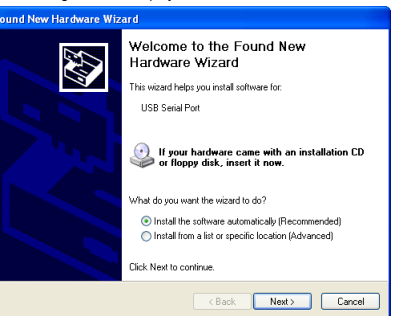

### Click [ Next > ]. The installation of the USB Serial Port software will begin.

- If using Windows® 2000, a screen to select the location of the installation files is displayed.
- Please select the CD-ROM drive.
- 5) The screen of 2) is displayed. (Only in Windows® XP) Click [ Continue Anyway ].
- 6) The completion screen is displayed.
- Click [ Finish ].
- The installation of the USB Serial Port software will finish.
- The CD-ROM (USB driver software) can be removed from the personal computer at this time.
- Next, please confirm whether the installation is performed normally. Regarding confirmation, refer to Chapter 7.

## **6.2 Windows Vista**®**, Windows**® **7, Windows**® **8/8.1**

For the installation procedure of the driver, refer to the following manual. → **FX-USB-AW/FX3U-USB-BD User's Manual - USB Driver Installation Edition**

## **7. Installation Confirmation of Driver**

Procedure for confirming the installation of the driver is described below. Please perform the following procedure, where the FX3U-USB-BD is connected to the personal computer.

Windows® XP example follows.

• In Windows® XP, click [ Start ] → [ Control Panel ] → [ Performance and Maintenance ] → [ System ] → [ Hardware ] → [ Device Manager ] and the window below will be displayed

Please confirm the COM number to which the driver is allocated (COM and LPT).

- If using Windows® 98, Windows® 98SE, Windows® Millennium Edition or Windows® 2000
- A screen that is equivalent to the one below is displayed by clicking [ My Computer ] → [ Control Panel ] → [ System ] → [ Device Manager ] in the menu of the personal computer.
- If using Windows Vista®

A screen that is equivalent to the one below is displayed by clicking [ Start ] → [ Control Panel 1 → [ Hardware and Sound 1 → [ Device Manager 1 in the menu of the personal computer.

### **When user account control is enabled**

Only when user account control is enabled will the "user account control" screen be displayed.

- Click [ Continue ], when displayed.
- If using Windows<sup>®</sup> 7
- A screen that is equivalent to the one below is displayed by clicking [ Start ] → [ Control Panel ] → [ System and Security ] → [ Device Manager ] in the menu of the personal computer.

## • If using Windows® 8/8.1

A screen that is equivalent to the one below is displayed by clicking [ Start  $l \rightarrow$  [ All apps ] → [ Control Panel ] → [ System and Security ] → [ Device Manager ] in the menu of the personal computer

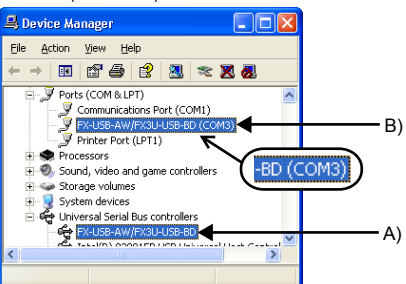

## **Check following:**

1) "FX-USB-AW/FX3U-USB-BD" is displayed at A), as part of the list of the "Universal Serial Bus controllers".

- 2) "FX-USB-AW/FX3U-USB-BD (COM\*)" is displayed at B), as part of the serial port list.
- \* indicates the COM number used in FX3U-USB-BD.

### 3)  $\bullet$  is not displayed. **Identification result:**

- If 1) through 3) are all confirmed, installation is normal. Select the programming software COM number as the COM number currently assigned on the screen above.
- If any one of 1) through 3) is not satisfied, installation is not normal. (If the USB serial port software is not installed or the installation procedure is canceled in process are possible causes) In this case, please start the installation procedure again from the beginning, after uninstalling the driver. For the installation procedure of the driver, refer to Chapter 6.

For the uninstallation procedure of the driver, refer to the following manual. → **FX-USB-AW/FX3U-USB-BD User's Manual - USB Driver Installation Edition**

## **8. Uninstalling Driver**

For the uninstallation procedure of the driver, refer to the following manual. → **FX-USB-AW/FX3U-USB-BD User's Manual - USB Driver Installation Edition**

## **9. Caution on use**

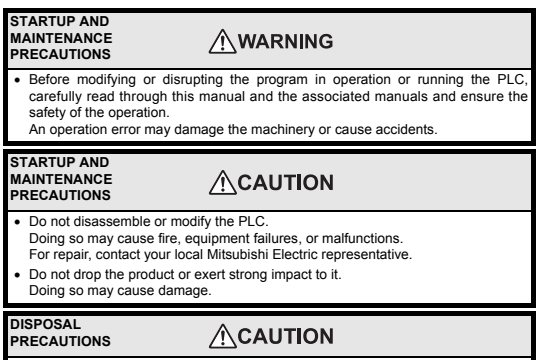

• Please contact a certified electronic waste disposal company for the environmentally safe recycling and disposal of your device.

### **TRANSPORTATION AND ACAUTION STORAGE PRECAUTIONS**

The product is a precision instrument. During transportation, avoid any impacts. Failure to do so may cause failures in the product. After transportation, verify the operations of the product.

- The expansion board cannot be connected to any FX3UC Series PLC other than FX3UC-32MT-LT(-2).
- Only one expansion board can be used per main unit. Additional expansion boards such as the FX3U-232-BD, FX3U-422-BD or FX3U-485- BD cannot be installed/used together with the FX3U-USB-BD.
- FX3U-USB-BD and a personal computer are connected and the PLC is turned on, and then operations such as write, read, and monitor are tried for the first time using a programming tool, a communication error message may be displayed. In such a case, clear the message and try the operations again.
- If a communication error message appears while operating the programming tool (when executing 'Write to PLC', 'Read from PLC', or 'Monitor'), disconnect the USB cable once (from either the personal computer or the FX3U-USB-BD) and connect it again. Then clear the error message and choose Write, Read, or Monitor again.
- The programming tool may not be operated properly due to a contact failure at connectors or wire breakage. Make sure to save the program before transferring or changing it.

## **10. Troubleshooting**

SD

RD

• If communication cannot be established between the PLC and a personal computer using the FX3U-USB-BD, confirm the following status by checking the SD LED and RD LED in the FX3U-USB-BD.

**The status of SD LED and RD RED**

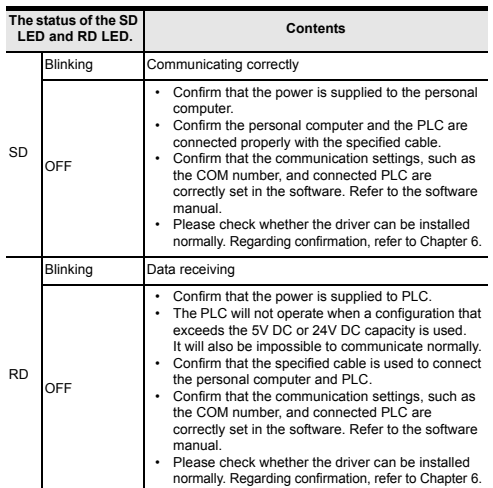

• When driver installation is required after already establishing USB communication.

 $\rightarrow$  This product requires USB Driver Installation for each USB port to be connected. Connect the product to a driver-installed USB port, or install the driver for the current port.

The driver is not installed properly if the driver of a different version has already been installed. To complete installation, uninstall the driver, and install again.

This manual confers no industrial property rights or any rights of any other kind, nor does it confer any patent licenses. Mitsubishi Electric Corporation cannot be held responsible for any problems involving industrial property rights which may occur as a result of using the contents noted in this manual.

### **Warranty**

Mitsubishi will not be held liable for damage caused by factors found not to be the cause of Mitsubishi; opportunity loss or lost profits caused by faults in the Mitsubishi products; damage, secondary damage, accident compensation caused by special factors unpredictable by Mitsubishi; damages to products other than Mitsubishi products; and to other duties.

## **For safe use**

- This product has been manufactured as a general-purpose part for general industries, and has not been designed or manufactured to be incorporated in •
- a device or system used in purposes related to human life. • Before using the product for special purposes such as nuclear power, electric
- power, aerospace, medicine or passenger movement vehicles, consult with Mitsubishi Electric.
- This product has been manufactured under strict quality control. However when installing the product where major accidents or losses could occur if the product fails, install appropriate backup or failsafe functions in the system.

## **MITSUBISHI ELECTRIC CORPORATION**

HEAD OFFICE : TOKYO BUILDING, 2-7-3 MARUNOUCHI, CHIYODA-KU, TOKYO 100-8310, JAPAN

- This product has been manufactured as a general-purpose part for general<br>industries, and has not been designed or manufactured to be incorporated in<br>a device or system used in purposes related to human life.<br>Before using t •
- power, aerospace, medicine or passenger movement vehicles, consult with Mitsubishi Electric. •
- This product has been manufactured under strict quality control. However, when installing the product where major accidents or losses could occur if the product fails, install appropriate backup or failsafe functions in the system. •

## **MITSUBISHI ELECTRIC CORPORATION**

## **For safe use**

Depending on the circumstances, procedures indicated by  $\sqrt{\triangle$ CAUTION may also cause severe injury. It is important to follow all precautions for personal safety.

## **Side A JAPANESE ENGLISH Side B**

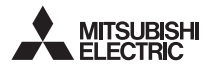

PROGRAMMABLE CONTROLLERS MELSER-F

**Note** ntative in the European Commun

## **Associated Manuals**

## **How to obtain manuals**

For product manuals or documents, consult with the Mitsubishi Electric dealer who you purchased your product

**Applicable standards**<br>EX3LLISB BD upits made in June 2005 or later comply with the EC Directive (EMC) FX3U-USB-BD units made in June, 2005 or later comply with the EC Directive (EMC)<br>Directive). Further information can be found in the following manual. However, the<br>FX3UC-32MT-LT does not comply with the EC Directive (EMC

Make sure to cut off all phases of the power supply externally before attemption installation or wiring work. Failure to do so may cause electric shock or damage to the product.

### **INSTALLATION PRECAUTIONS ACAUTION**

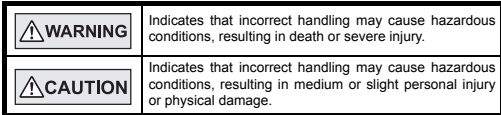

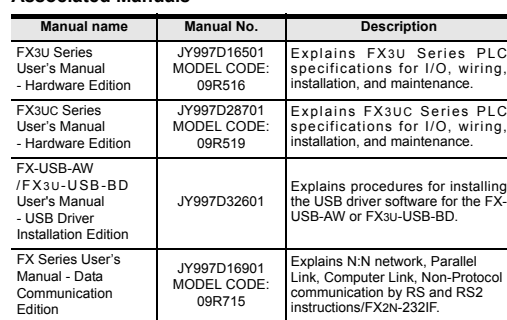

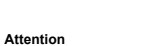

• This product is designed for use in industrial applications.

Mitsubishi Electric Europe B.V. Gothaer Str. 8, 40880 Ratingen, Germany **1. Outline**

The FX3U-USB-BD (hereinafter called USB-BD) is an expansion board equipped with<br>an USB port (Mini-B plug, female) for USB communication.<br>By connecting the USB-BD and a personal computer with USB ports, program transfer<br>to

## **1.1 Incorporated Items** Verify that the following product and items are included in the package:

**1.2 External Dimensions and Part Names** 

## **2. Installation**

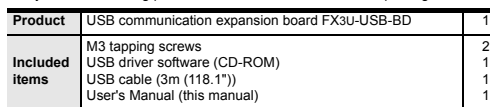

[1] Mounting holes (2-φ3.2) [6] Special adapter connector cover [2] RD LED:Lighting while receiving data. (LED color: red)

[7] Special adapter connector [8] USB Connector (To FX3U-USB-BD)

[9] USB Connector (To personal<br>computer) A plug male

4) Make sure the expansion board (fig. B) is in parallel with the main unit (fig. C) and attach it to the expansion board connector.<br>5) Fix the expansion board connector.<br>5) Fix the expansion board (fig. B) to the main un 5)

- [3] SD LED:Lighting while sending data. Mini-B plug male
- [4] USB Connector Mini-B plug female [5] Main unit connector

### **INSTALLATION AWARNING PRECAUTIONS**

- \*5 Use the USB driver for Windows® 8 included in the USB driver software Ver. 1.60.
- \*6 Use the USB driver for Windows® 8.1 included in the USB driver software Ver. 1.60.
- \*7 GX Developer Ver. 8.232 or later is applicable to the FX3U C-stries PLC. Its<br>Ver. 8.13P or later is applicable to the FX3UC-32MT-LT Series PLC. Its<br>8.68W or later is applicable to the FX3UC-32MT-LT-2 Series PLC.<br>For fur

- Use the product within the generic environment specifications described in PLC main unit manual (Hardware Edition). Never use the product in areas with excessive dust, oily smoke, conductive dusts,
- corrosive gas (salt air, Cl2, H2S, SO2 or NO2), flammable gas, vibration or<br>impacts, or expose it to high temperature, condensation, or rain and wind.<br>If the product is used in such conditions, electric shock, fire, malfun deterioration or damage may occur.
- Use screwdrivers carefully when performing installation work, thus avoiding accident or product damage. When drilling screw holes or wiring, make sure cutting or wire debris does not enter the ventilation slits.

elcome to the Found New Hardware Wizard his wizard helps you install software fo **TISR Sarial Pro** 

What do you want the wizard to do? ● Install the software automatically (Recommend<br>● Install from a list or specific location (Advancer

If your hardware came with an installation CD<br>or floppy disk, insert it now.

- Failure to do so may cause fire, equipment failures or malfunctions.
- Do not touch the conductive parts of the product directly. Doing so may cause device failures or malfunctions.
- 

• Connect expansion board securely to their designated connectors. Loose connections may cause malfunctions.

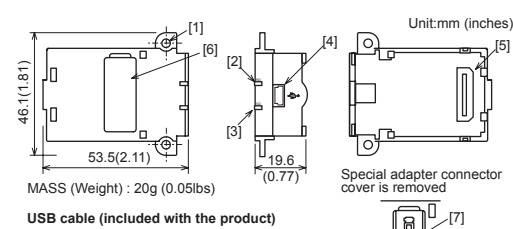

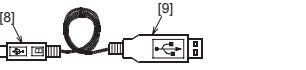

The following section describes the installation method for the FX3U/FX3UC-32MT-LT (-2) Series PLC (FX3U Series PLC is used for the following example). For more details on installation and removal, refer to the PLC main unit manual. → **Refer to the FX3U Series User's Manual - Hardware Edition** → **Refer to the FX3UC Series User's Manual - Hardware Edition**

## **2.1 Installation Method**

• Installation methods for Windows® 98, Windows® 98SE, Windows® Millennium Edition, and Windows® 2000 will vary. 1) When the USB cable is connected to the personal computer, the following screen is displayed.

> Hardware Wizard .<br>This wizard helps you install software for FX3U-USB-BD

Welcome to the Found New

If your hardware came with an installation CD<br>or floppy disk, insert it now.

## Reach (Read Mext ) Cancel Insert the included CD-ROM into the personal computer's CD-ROM drive.<br>Click [ Next > ].<br>The installation of the USB driver software will begin.

.<br>Vhat do you want the wizard to do? ⊙ Install the software automatically (Recommend<br>○ Install from a list or specific location (Advancer

Click Next to continue

- If using Windows® 98 or Windows® 98SE<br>A window to select the location of the installation files will appear.<br>Specify the USB driver software version as follows:

**Ver. 1.20 or later**<br>Please select "Include this location in the search", and install by specifying<br>the "\Win**2000\_ME\_98**" directory in the CD-ROM drive.

- 1) Power off the PLC. Disconnect all the cables connected to the PLC.<br>Demount the PLC from the DIN rail.
- Demount the PLC from the DIN rail.<br>
2) Using a flat head screwdriver as shown in the<br>
figure on the right, lift the dummy expansion board<br>
cover (fig. A) making sure not to damage the<br>
circuit board or electronic parts.
- 3) Remove the dummy expansion board cover (fig. A) perpendicularly away from the main unit.

## **3. Specifications**

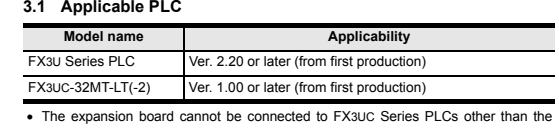

FX3UC-32MT-LT(-2). • Only one expansion board can be used per main unit. additional expansion boards such as the FX3U-232-BD, FX3U-422-BD or FX3U-485-

<Win8\_1> The USB driver for Windows® 8.1 is stored.

- BD cannot be installed/used together with the FX3U-USB-BD.
- For details on the system configuration, refer to the following manual.<br>→ Refer to the FX Series User's Manual Data Communication Edition **3.2 General Specifications**

→ **Refer to the FX3U Series User's Manual - Hardware Edition** → **Refer to the FX3UC Series User's Manual - Hardware Edition**

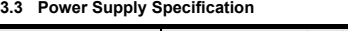

# **3.4 Communication Specifications**

A screen that is equivalent to the one below is displayed by clicking [ Start ] → [ Control Panel ] → [ Hardware and Sound ] → [ Device Manager ] in the menu of the personal compute

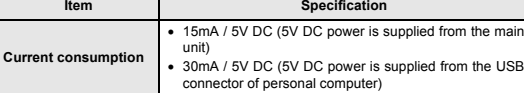

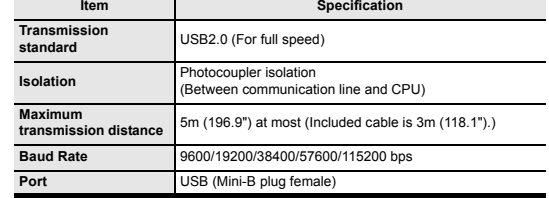

STOP FX3U-48MR/ES RUN

Check following:<br>1) "FX-USB-AW/FX3U-USB-BD" is displayed at A), as part of the list of the<br>"Universal Serial Bus controllers". 2) "FX-USB-AW/FX3U-USB-BD (COM\*)" is displayed at B), as part of the serial port

IN <sup>10</sup> <sup>11</sup> FX3U-48M <sup>10</sup> <sup>11</sup>

2)

A

3)

3)  $\bullet$  is not displayed. **Identification result:**

STOP FX3U-48MR/ES OUT

FX3U-48M

4) D

B

D

C

## **3.5 System Requirements**

• If 1) through 3) are all confirmed, installation is normal.<br>Select the programming software COM number as the COM number currently<br>assigned on the screen above.<br>• If any one of 1) through 3) is not satisfied, installatio (If the USB serial port software is not installed or the installation procedure is \*1 Use the USB driver for Windows® 98, Windows® 98SE, Windows® Millennium Edition and Windows® 2000 included in the USB driver software Ver. 1.60.

- \*2 Use the USB driver for Windows® XP and Windows Vista® included in the USB driver software Ver. 1.60.
- 

<sup>23</sup> Only the 32-bit version of this operating system is supported.<br><sup>24</sup> USB driver Ver. 1.30 or later is applicable to Windows® 7 32-bit version.<br>USB driver Ver. 1.40 or later is applicable to Windows® 7 64-bit version.

In this case, please start the installation procedure again from the beginning, after uninstalling the driver. For the installation procedure of the driver, refer to Chapter 6.<br>For the uninstallation procedure of the driver, refer to the following manual. For the uninstallation procedure of the driver, refer to the following manual. → **FX-USB-AW/FX3U-USB-BD User's Manual - USB Driver Installation Edition**

- The expansion board cannot be connected to any FX3UC Series PLC other than FX3UC-32MT-LT(-2).
- Only one expansion board can be used per main unit. Additional expansion boards such as the FX3U-232-BD, FX3U-422-BD or FX3U-485- BD cannot be installed/used together with the FX3U-USB-BD.
- FX3U-USB-BD and a personal computer are connected and the PLC is turned on,<br>and then operations such as write, read, and monitor are tried for the first time using<br>a programming tool, a communication error message may be d In such a case, clear the message and try the operations again
- If a communication error message appears while operating the programming tool (when executing 'Write to PLC', 'Read from PLC', or 'Monitor'), disconnect the USB cable once (from either the personal computer or the FX3U-USB-BD) and connect it again. Then clear the error message and choose Write, Read, or Monitor again.
- The programming tool may not be operated properly due to a contact failure at

• Before modifying or disrupting the program in operation or running the PLC, carefully read through this manual and the associated manuals and ensure the safety of the operation. An operation.<br>An orror may damage the machinery or cause acci

 $\bigwedge$ CAUTION

AWARNING

# → **Refer to the FX3U Series User's Manual - Hardware Edition** → **Refer to the FX3UC Series User's Manual - Hardware Edition**

**4. System Configuration**

**ACAUTION** • Please contact a certified electronic waste disposal company for the environmentally safe recycling and disposal of your device.

## **5. Connecting Procedure**

- 1) Power off the PLC. 2) Connect the USB (Mini-B plug male) connector of the USB cable to the FX3U-USB-BD. 3) Connect the USB (A plug male) connector of the USB cable to the personal
- computer. 4) Turn ON the power supply of the PLC.

## 5) Turn ON the power supply of the personal computer.

**6. Driver Installation**

Please connect the USB cable to the personal computer. Install USB driver software from the included CD-ROM.

- 
- **Caution**<br>
 Please confirm whether the installation is performed normally after the<br>
 installation of the driver. Regarding confirmation, refer to Chapter 7.<br>
 The driver is not installed properly when the process is

• Confirm that the power is supplied to PLC. The PLC will not operate when a configuration that exceeds the 5V DC or 24V DC capacity is used.

Please check whether the driver can be installed normally. Regarding confirmation, refer to Chapter 6.

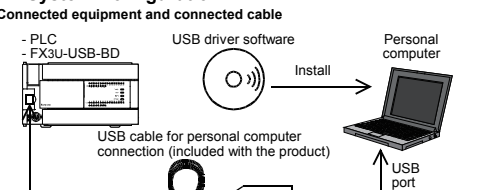

## For details of the programming communication, refer to the following manual.<br>
Note to the EX Series Hear's Manual - Data Communication Edition → **Refer to the FX Series User's Manual - Data Communication Edition** 띄.

• This product requires USB Driver Installation for each USB port to be used. To use multiple USB ports, connect this product to each port, and install the driver

each time.<br>The driver is not installed properly if the driver of a different version has already<br>been installed. To complete installation, uninstall the driver, and install again.<br>(With Windows Vista®, Windows® 7 or Window

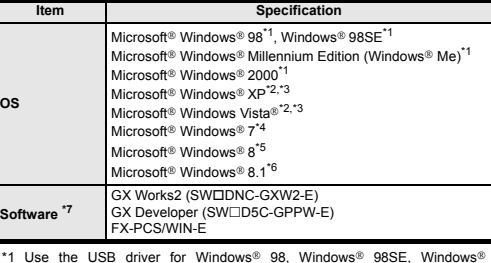

# **6.1 Windows**® **98, Windows**® **98SE, Windows**® **Millennium**

47

**Edition, Windows® 2000, and Windows® XP**<br>Please install the driver with the following procedure.<br>The installation procedure is explained when connecting to a personal computer<br>with Windows® XP.

## **Ver. 1.10**

## **USB driver software (Ver. 1.60) folder structure** <CD-ROM Drive>

Please select "Include this location in the search", and install by specifying the **"\WinXP\_2000\_ME\_98"** directory in the CD-ROM drive.

**Versions previous to Ver. 1.10** Please select the CD-ROM drive. - If using Windows® Millennium Edition or Windows® 2000 A window to select the location of the installation files will appear. Please select the CD-ROM drive.

2) The following screen is displayed. (Only in Window

 $\Delta$ The software you are installing for this hardware:

FX-USB-AW/FX3U-USB-BD

has not passed Windows Logo testing to verify its compatibility<br>with Windows XP. [<u>Tell me why this testing is important</u>.]

Continuing your installation of this software may imported<br>bit of postabilize the contect operation of your system<br>either immediately or in the future. Microsoft strongle<br>recommends that you stop this installation now and<br>

Continue Anyway | STOP Installation

Click [ Continue Anyway ].

3) The completion screen is displayed. Click [ Finish ].

If using Windows® 2000 or Windows® XP, proceed to step 4).

- If Windows<sup>®</sup> 98, Windows<sup>®</sup> 98SE or Windows<sup>®</sup> Millennium Edition is used. installation of the USB Serial Port software begins, and ends automatically. The CD-ROM can be removed from the personal computer at this time. The installation of the USB driver software is completed. Next, please confirm whether the installation is performed normally. Regarding confirmation, refer to Chapter 7.

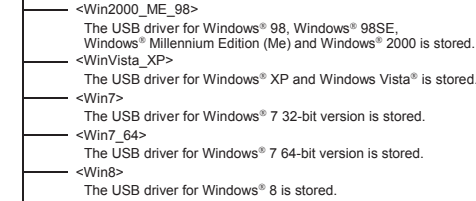

4) The following screen is displayed.

Click [ Next > ]. The installation of the USB Serial Port software will begin.

Click Next to continu

- If using Windows® 2000, a screen to select the location of the installation files is displayed. Please select the CD-ROM drive.

(Back Next) Cancel

5) The screen of 2) is displayed. (Only in Windows® XP)

mpletion screen is displayed

Click [ Continue Anyway ].<br>6) The completion screen is o

Click [ Finish ].

The installation of the USB Serial Port software will finish. The CD-ROM (USB driver software) can be removed from the personal computer

at this time.

Next, please confirm whether the installation is performed normally. Regarding

confirmation, refer to Chapter 7.

**6.2 Windows Vista**®**, Windows**® **7, Windows**® **8/8.1**

For the installation procedure of the driver, refer to the following manual. → **FX-USB-AW/FX3U-USB-BD User's Manual - USB Driver Installation Edition**

**7. Installation Confirmation of Driver**

Procedure for confirming the installation of the driver is described below. Please perform the following procedure, where the FX3U-USB-BD is connected to the

personal computer. Windows® XP example follows.

• In Windows® XP, click [ Start ] → [ Control Panel ] → [ Performance and Maintenance ]  $\cdot$  [ System ]  $\rightarrow$  [ Hardware ]  $\rightarrow$  [ I displayed. Please confirm the COM number to which the driver is allocated (COM and LPT).

• If using Windows® 98, Windows® 98SE, Windows® Millennium Edition or Windows® 2000

A screen that is equivalent to the one below is displayed by clicking [ My Computer ] → [ Control Panel ] → [ System ] → [ Device Manager ] in the menu of the personal computer.

If using Windows Vista

**When user account control is enabled** Only when user account control is enabled will the "user account control" screen be displayed. Click [ Continue ], when displayed.

• If using Windows® 7 A screen that is equivalent to the one below is displayed by clicking [ Start ] → [ Control Panel ] → [ System and Security ] → [ Device Manager ] in the menu of the personal computer.

If using Wind

A screen that is equivalent to the one below is displayed by clicking [ Start ] → [ All apps ] → [ Control Panel ] → [ System and Security ] → [ Device Manager ] in the menu of the personal computer.

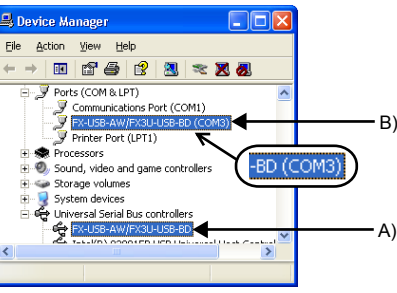

list.

\* indicates the COM number used in FX3U-USB-BD.

canceled in process are possible causes)

**8. Uninstalling Driver**

For the uninstallation procedure of the driver, refer to the following manual. → **FX-USB-AW/FX3U-USB-BD User's Manual - USB Driver Installation Edition**

**9. Caution on use** 

connectors or wire breakage. Make sure to save the program before transferring or changing it.

This manual confers no industrial property rights or any rights of any other kind,<br>nor does it confer any patent licenses. Mitsubishi Electric Corporation cannot be<br>held responsible for any problems involving industrial pr

**STARTUP AND MAINTENANCE PRECAUTIONS**

> **STARTUP AND MAINTENANCE PRECAUTIONS**

• Do not disassemble or modify the PLC.

Doing so may cause fire, equipment failures, or malfunctions. For repair, contact your local Mitsubishi Electric representative. • Do not drop the product or exert strong impact to it.

Doing so may cause damage.

**DISPOSAL PRECAUTIONS**

The general specifications are equivalent to the PLC main unit. For general<br>specifications, refer to the following manuals.<br>However, please do not perform any dielectric withstand voltage tests or insulation<br>resistance tes

### **TRANSPORTATION AND STORAGE PRECAUTIONS**

• The product is a precision instrument. During transportation, avoid any impacts. Failure to do so may cause failures in the product. After transportation, verify the operations of the product.

**10. Troubleshooting**

• If communication cannot be established between the PLC and a personal computer using the FX3U-USB-BD, confirm the following status by checking the SD LED and RD LED in the FX3U-USB-BD.

**The status of SD LED and RD RED**

• When driver installation is required after already establishing USB communication.  $\rightarrow$  This product requires USB Driver Installation for each USB port to be connected. Connect the product to a driver-installed USB port, or install the driver for the current port. driver for the current port. The driver is not installed properly if the driver of a different version has already been installed. To complete installation, uninstall the driver, and install again.

Warranty<br>Mitsubishi will not be held liable for damage caused by factors found not to be<br>Mitsubishi will not be held liable for damage, accident consed by faults in the<br>Mitsubishi products; damage, secondary damage, accide

**The status of the SD LED and RD LED. Contents**

SD

Blinking Communicating correctly

OFF

• Confirm that the power is supplied to the personal computer. • Confirm the personal computer and the PLC are connected properly with the specified cable. connected properly with the specified cable.<br>Confirm that the communication settings, such as the COM number, and connected PLC are correctly set in the software. Refer to the software

manual.

hking Data receiving

• Please check whether the driver can be installed normally. Regarding confirmation, refer to Chapter 6.

exceeds the 5V DC or 24V DC capacity is used.<br>
I will also be impossible to communicate normally.<br>
Confirm that the specified cable is used to connect<br>
the presonal computer and PLC.<br>
Confirm that the communication setting

RD

OFF

## FX3U-USB-BD

## USER'S MANUAL

April 2015

Effective April 2015 Specifications are subject to change without notice.

© 2005 Mitsubishi Electric Corporation

## **Safety Precaution** (Read these precautions before use.) nual classifies the safety precautions into two categories:

## AWARNING and ACAUTION

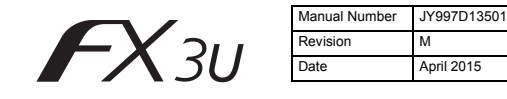

This manual describes the part names, dimensions, mounting, and specifications of the product. Before use, read this manual and the manuals of all relevant products fully to acquire proficiency in handling and operating th

registered trademarks or the trademarks of their respective companies.